## **How to Download Document Presentation Advice and Debit Advices of Export LC?**

**Step 1: Follow the below steps on iTrade to download tracking advice and debit advices...**

- Select **"Trade Services"**
- Select **"Export Letter of Credit"**
- Select **"EL Inquiry"**
- Select **"Search"**

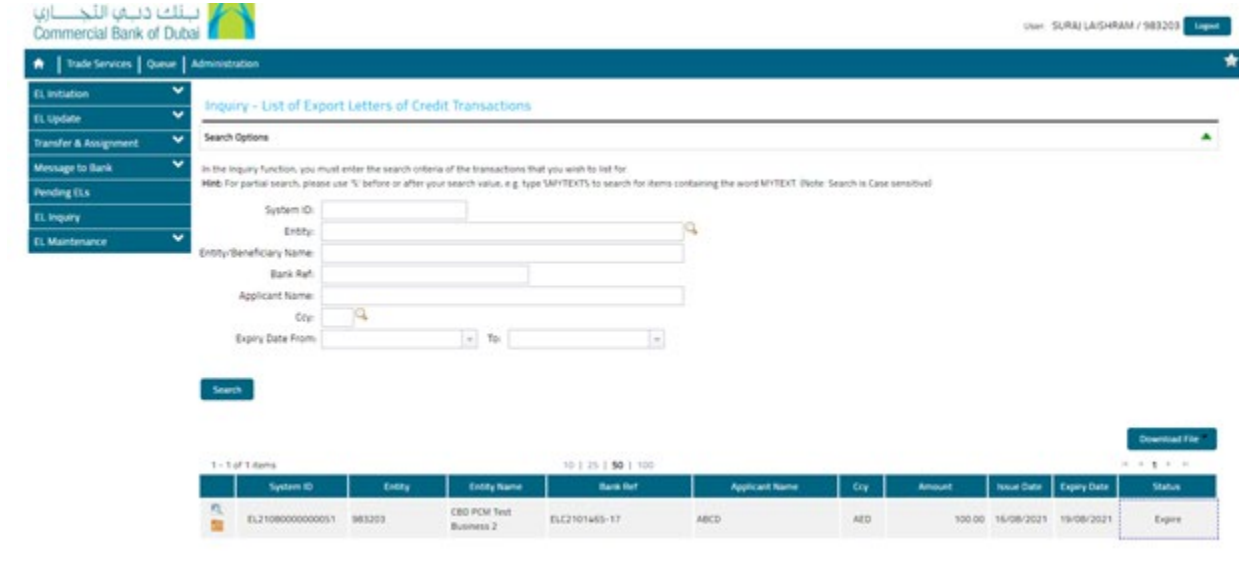

## **Step 2: Downloading of Export presentation advices...**

- Locate the ELC which advices to be downloaded then click on **Folder icon** next to **System ID**
- Under **"Release tab"** click on **date link** with **Type of transaction** as **"**Documents Presented**"**

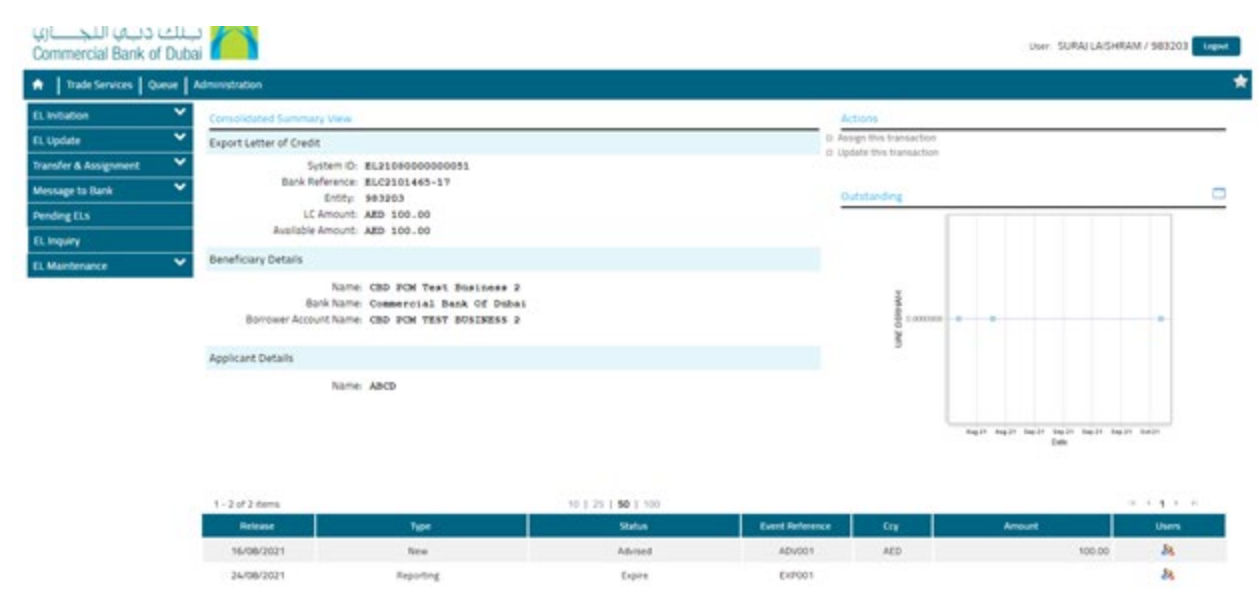

• Under "**Bank File Upload Details"** tab, click on **download folder** next to **PDF file** with title "**Presentation advice"** also download other advices including debit advices if available.

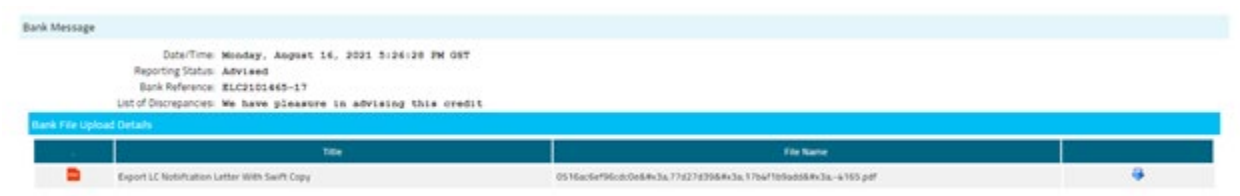